# **Οδηγός Χρήσης Πλατφόρμας Απογραφής Κτιρίων για Προσεισμικό Έλεγχο**

## **1 Είσοδος στην Εφαρμογή**

Η είσοδος στην εφαρμογή γίνεται από την διεύθυνση [https://apografiktirion.oasp.gr](https://apografiktirion.oasp.gr/), όπου και εμφανίζεται η παρακάτω φόρμα:

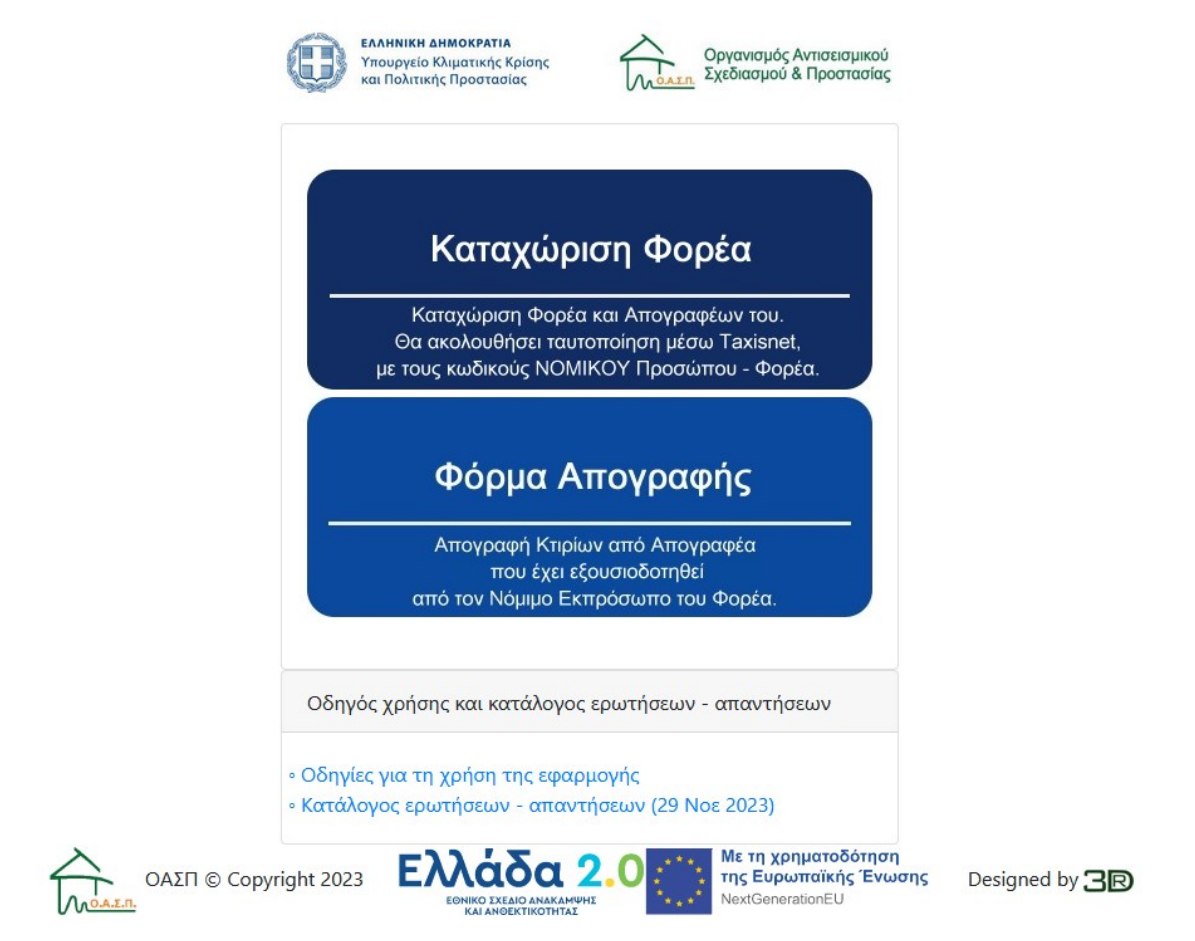

 **Εικόνα 1: Είσοδος στην Εφαρμογή**

## <span id="page-0-0"></span>**2 Καταχώριση Φορέα**

 Σαν πρώτο βήμα, ο Νόμιμος Εκπρόσωπος του Αρμόδιου Φορέα, πρέπει να καταχωρήσει τον Φορέα επιλέγοντας «Καταχώριση Φορέα» στην παραπάνω σελίδα. Για την είσοδο στην φόρμα **καταχώρισης φορέα απαιτείται ταυτοποίηση** με τους κωδικούς TAXISnet που αφορούν στο **ΑΦΜ του ΝΟΜΙΚΟΥ του προσώπου** (και όχι τους προσωπικούς του κωδικούς).

 Με την επιλογή της «καταχώρισης φορέα» εμφανίζεται η φόρμα διαχείρισης στοιχείων του φορέα, όπου πρέπει να δηλωθούν υποχρεωτικά τα στοιχεία επικοινωνίας του, καθώς και εάν ανήκει στον ΔΗΜΟΣΙΟ ή ΙΔΙΩΤΙΚΟ τομέα.

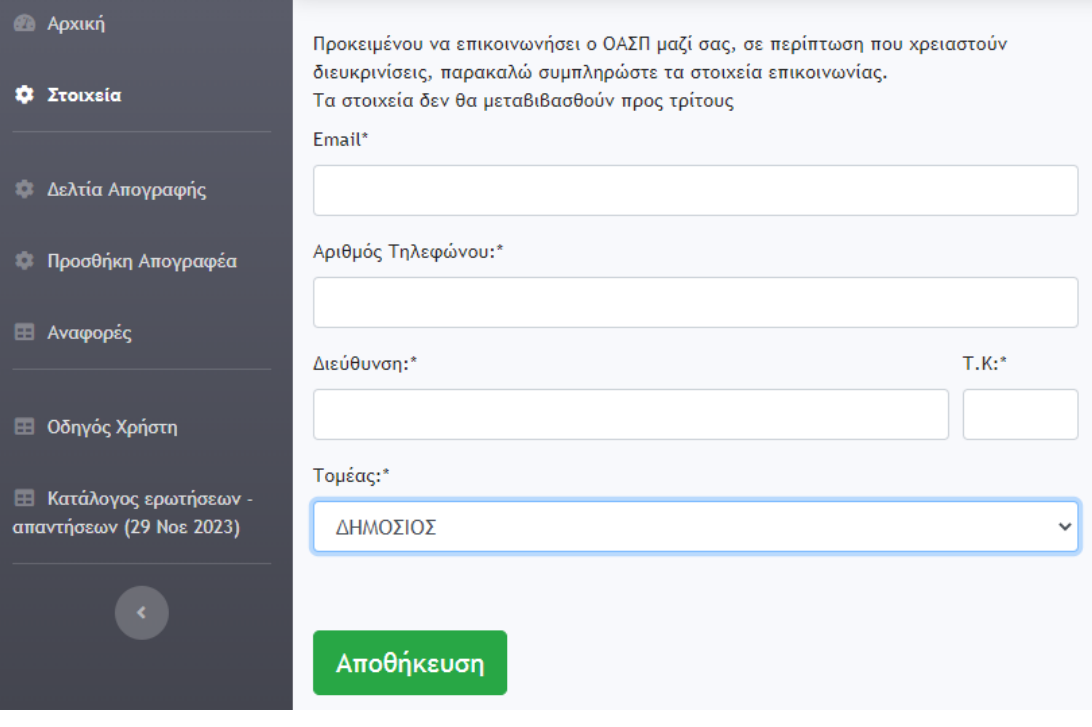

 **Εικόνα 2: Στοιχεία Φορέα**

#### **2.1 Προσθήκη Απογραφέα**

 Μετά την εισαγωγή των στοιχείων του φορέα, ο νόμιμος εκπρόσωπος μπορεί να προσθέσει απογραφείς, επιλέγοντας «Προσθήκη Απογραφέα» από το αριστερό μενού.

 Στην φόρμα προσθήκης απογραφέα ο Νόμιμος Εκπρόσωπος εισάγει το ΑΦΜ του απογραφέα και δίνει την εντολή «Προσθήκη». Με αυτή την εντολή ο νόμιμος εκπρόσωπος ΕΞΟΥΣΙΟΔΟΤΕΙ τους απογραφείς να καταχωρούν τα στοιχεία απογραφής για λογαριασμό του

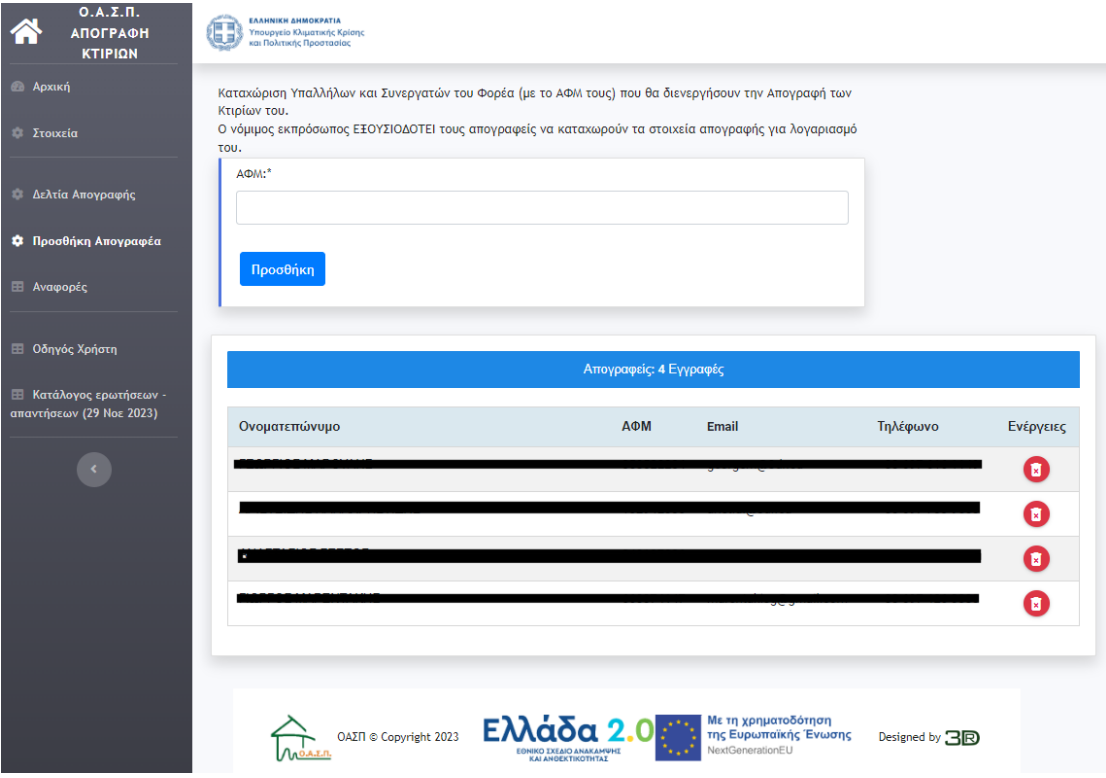

 **Εικόνα 3: Φόρμα Προσθήκης Απογραφέα**

 Ο απογραφέας εμφανίζεται στην λίστα απογραφέων. Το ονοματεπώνυμο αρχικά εμφανίζεται κενό, αλλά μόλις ο απογραφέας συνδεθεί για πρώτη φορά θα συμπληρωθεί αυτόματα.

 Σε περίπτωση λάθους εισαγωγής, ο νόμιμος εκπρόσωπος μπορεί να διαγράψει τον απογραφέα με το αντίστοιχο εικονίδιο, δίπλα στο Τηλέφωνο του απογραφέα, στη στήλη «Ενέργειες»

## **2.2 Εμφάνιση Δελτίων Απογραφής**

 Από την κεντρική σελίδα ο νόμιμος εκπρόσωπος μπορεί να δεί συγκεντρωτικά και τα Δελτία Απογραφής όλων των απογραφέων του που έχουν εισαχθεί έως εκείνη τη στιγμή, με την επιλογή «Δελτία Απογραφής».

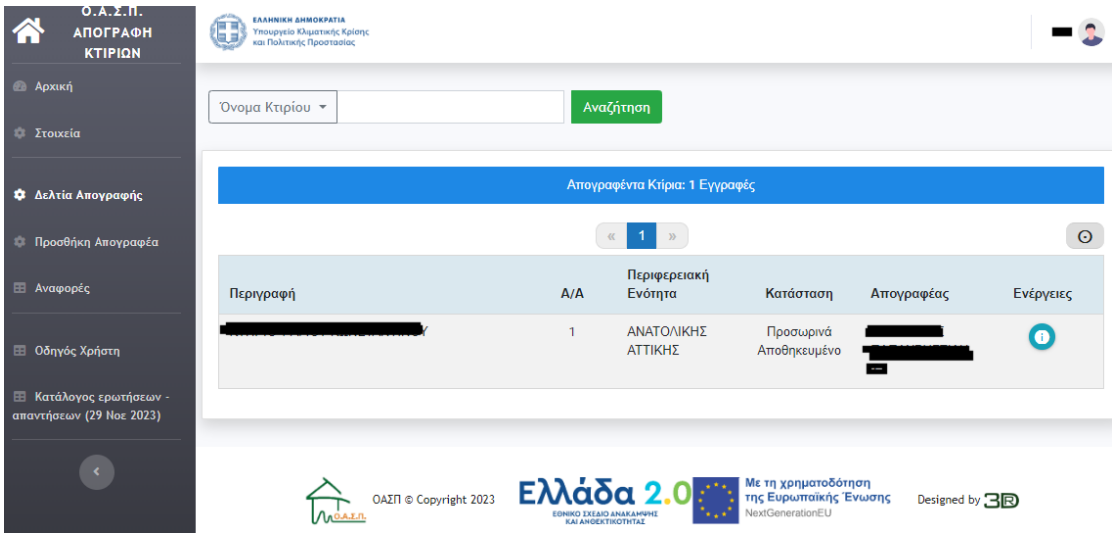

 **Εικόνα 4: Συγκεντρωτική φόρμα δελτίων απογραφής**

 Υπάρχει και η δυνατότητα αναζήτησης με κριτήρια, με την επιλογή «Αναφορές». Τα αποτελέσματα της αναζήτησης μπορούν να εμφανισθούν στην οθόνη, με την εντολή «Προβολή Αναζήτησης» ή να εξαχθούν σε μορφή CSV και να ανοιχθούν τοπικά σε φύλλο εργασίας, με την εντολή «Εξαγωγή Αναζήτησης σε XLS». Η εντολή «Εξαγωγής Συνολικής Βάσης Δεδομένων σε XLS» αποθηκεύει όλα τα δελτία του νομικού προσώπου, ανεξαρτήτως κριτηρίων αναζήτησης.

| $O.A.\Sigma.\Pi.$<br><b>АПОГРАФН</b><br>ΚΤΙΡΙΩΝ            | <b>ЕЛЛИNIKH ДИМОКРАТІА</b><br>Œ<br>Υπουργείο Κλιματικής Κρίσης<br>και Πολιτικής Προστασίας |                           |                                     |                                          |                                                 |   |                                                               |           |  |  |  |
|------------------------------------------------------------|--------------------------------------------------------------------------------------------|---------------------------|-------------------------------------|------------------------------------------|-------------------------------------------------|---|---------------------------------------------------------------|-----------|--|--|--|
| <b>Apxikn</b>                                              | Κριτήρια Αναζήτησης                                                                        |                           |                                     |                                          |                                                 |   |                                                               |           |  |  |  |
| <b>12 Στοιχεία</b>                                         |                                                                                            |                           |                                     |                                          |                                                 |   |                                                               |           |  |  |  |
| - Δελτία Απογραφής                                         | Γεωγραφικές Ενότητες/Συγκρότηματα<br>Κτιρίων<br>Περιφερειακή Ενότητα:<br>ΟΛΕΣ<br>٠         |                           | Χρήση/Προγενέστερος έλεγχος         |                                          | Ταυτότητα Κτιρίου                               |   | Χρηματοδότηση<br>Υπήρξε ή έχει εξασφαλισθεί<br>χρηματοδότηση: |           |  |  |  |
| Προσθήκη Απογραφέα                                         |                                                                                            |                           | Χρήση Κτιρίου:                      |                                          | Ιδιοκτησιακό Καθεστώς:                          |   |                                                               |           |  |  |  |
|                                                            |                                                                                            |                           | ΟΛΕΣ<br>÷<br>Ειδικός Προσδιορισμός: |                                          | <b>OAA</b><br>÷<br>Περίοδος Μελέτης/Κατασκευής: |   | <b>OAA</b><br>٠                                               |           |  |  |  |
| <b>Η</b> Αναφορές                                          | Δημοτική Ενότητα:<br>ΟΛΕΣ                                                                  | ÷                         | ΟΛΕΣ                                | ÷                                        | ΟΛΕΣ<br>÷                                       |   | Πηγή χρηματοδότησης:                                          |           |  |  |  |
| <b>Ε Οδηγός Χρήστη</b>                                     | Συγκρότημα Κτιρίων:                                                                        |                           | Προγ. Πρωτ.<br>'Etoc:<br>Έλεγχος:   |                                          | Αποκλειστική Χρήση:<br>ΟΛΕΣ<br>٠                |   | Έχει γίνει ανάθεση σε ανάδοχο:                                |           |  |  |  |
| <b>Ε Κατάλογος ερωτήσεων -</b><br>απαντήσεων (29 Νοε 2023) | <b>OAA</b>                                                                                 | $\div$                    | <b>OAA</b><br>÷                     |                                          |                                                 |   | <b>OAA</b>                                                    | $\div$    |  |  |  |
|                                                            | Προβολή Αναζήτησης                                                                         | Εξαγωγή Αναζήτησης σε XLS |                                     | Εξαγωγή Συνολικής Βάσης Δεδομένων σε XLS |                                                 |   |                                                               |           |  |  |  |
|                                                            | Βρέθηκαν 1 εγγραφές                                                                        |                           |                                     |                                          |                                                 |   |                                                               |           |  |  |  |
|                                                            |                                                                                            |                           |                                     | 33                                       |                                                 |   |                                                               | $\Theta$  |  |  |  |
|                                                            |                                                                                            |                           |                                     |                                          |                                                 | Y |                                                               |           |  |  |  |
|                                                            | ID<br>Όνομα                                                                                | Περιγραφή                 | Δημοτική Ενότητα                    | Χρήση                                    | Ειδική Χρήση                                    | п | Απογραφέας                                                    | Ενέργειες |  |  |  |
|                                                            | KTHPIO <sub>1</sub><br>$\mathbf{1}$                                                        | Κυρίως Κτίριο             | <b>AFIOY</b><br>ΚΩΝΣΤΑΝΤΙΝΟΥ        | <b>BIOMHXANIKO KTIPIO</b>                | Κτίριο διοίκησης                                |   |                                                               |           |  |  |  |

 **Εικόνα 5: Φόρμα αναζήτησης με κριτήρια και εξαγωγής σε XLS**

# **3 Φόρμα Απογραφής**

 Ο απογραφέας, αφού έχει δηλωθεί από τον Νόμιμο Εκπρόσωπο του φορέα σύμφωνα με τα παραπάνω, μπορεί να εισάγει τα δεδομένα απογραφής επιλέγοντας «Φόρμα Απογραφής» στην Εισαγωγική φόρμα ( [Εικόνα](#page-0-0) 1) και εμφανίζεται η φόρμα εισόδου απογραφέα ([Εικόνα](#page-4-0)  [6](#page-4-0)).

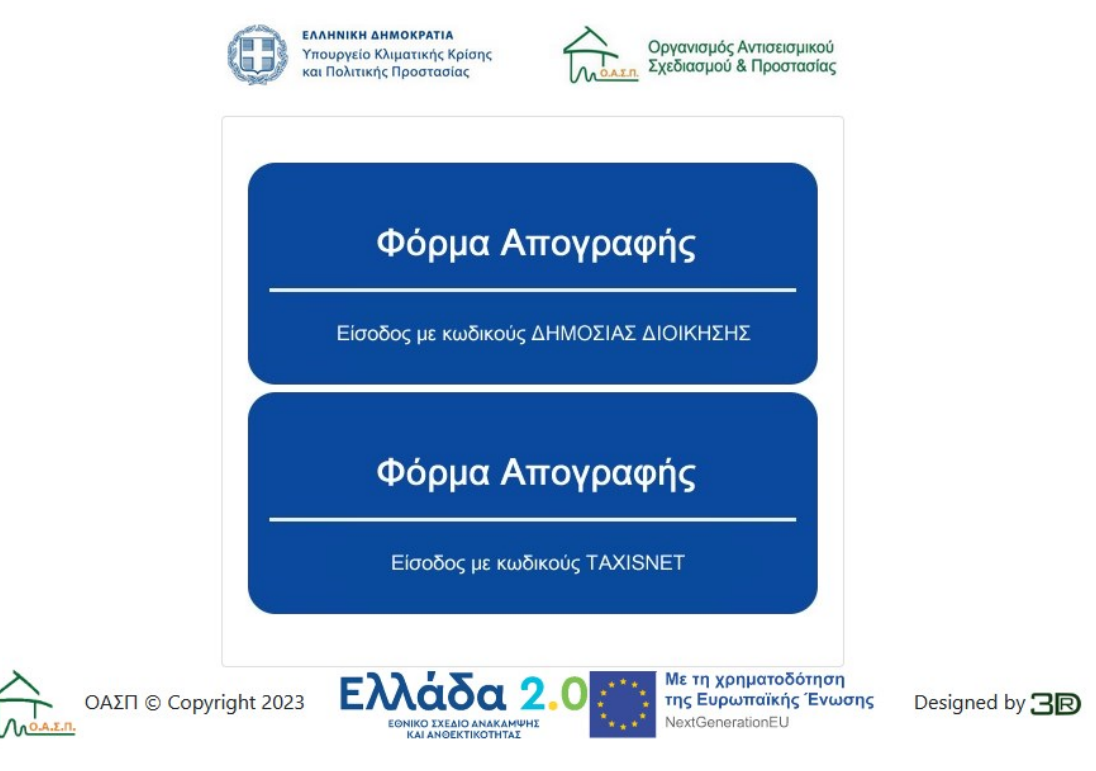

 **Εικόνα 6: Φόρμα εισόδου Απογραφέα**

<span id="page-4-0"></span> Σε αυτή τη φόρμα ο απογραφέας έχει την δυνατότητα εισόδου στην εφαρμογή είτε με κωδικούς Δημόσιας Διοίκησης, εάν πρόκειται για Δημόσιο Υπάλληλο, είτε με κωδικούς Taxisnet, εάν δεν είναι Δημόσιος Υπάλληλος. Με την είσοδο στην εφαρμογή, με οποιονδήποτε από τους 2 τρόπους, εμφανίζεται η κεντρική οθόνη του απογραφέα ([Εικόνα](#page-4-1) 7), με το όνομα του απογραφέα να εμφανίζεται πάνω δεξιά.

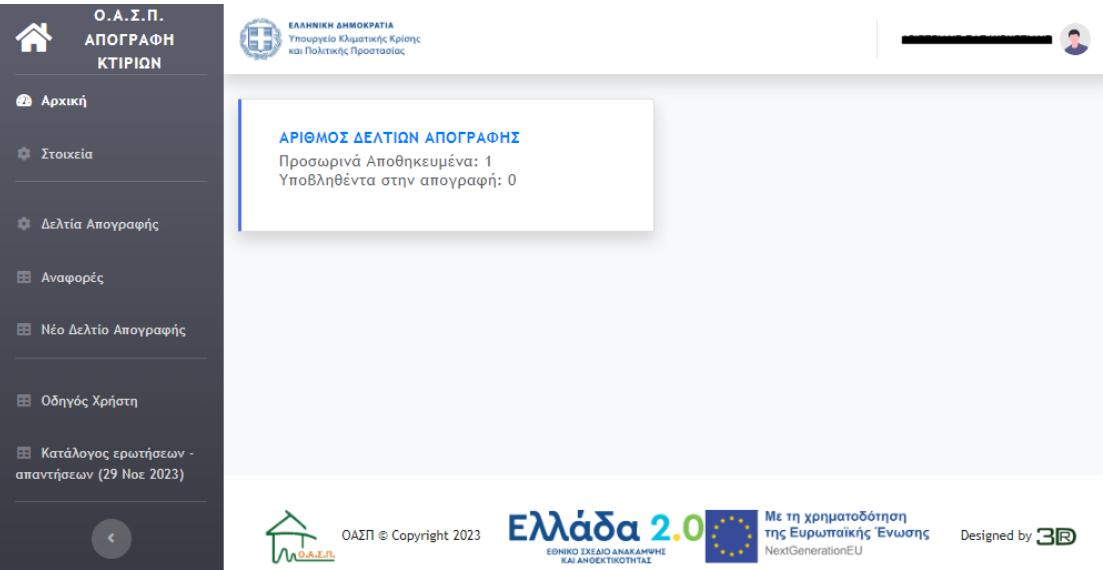

<span id="page-4-1"></span> **Εικόνα 7: Κεντρική Οθόνη Απογραφέα**

Πριν την εισαγωγή δελτίων ο απογραφέας πρέπει να ορίσει τα στοιχεία επικοινωνίας του.

## **3.1 Νέο Δελτίο Απογραφής**

 Με την εντολή «Νέο Δελτίο Απογραφής» δημιουργείται ένα νέο κενό δελτίο απογραφής προς συμπλήρωση.

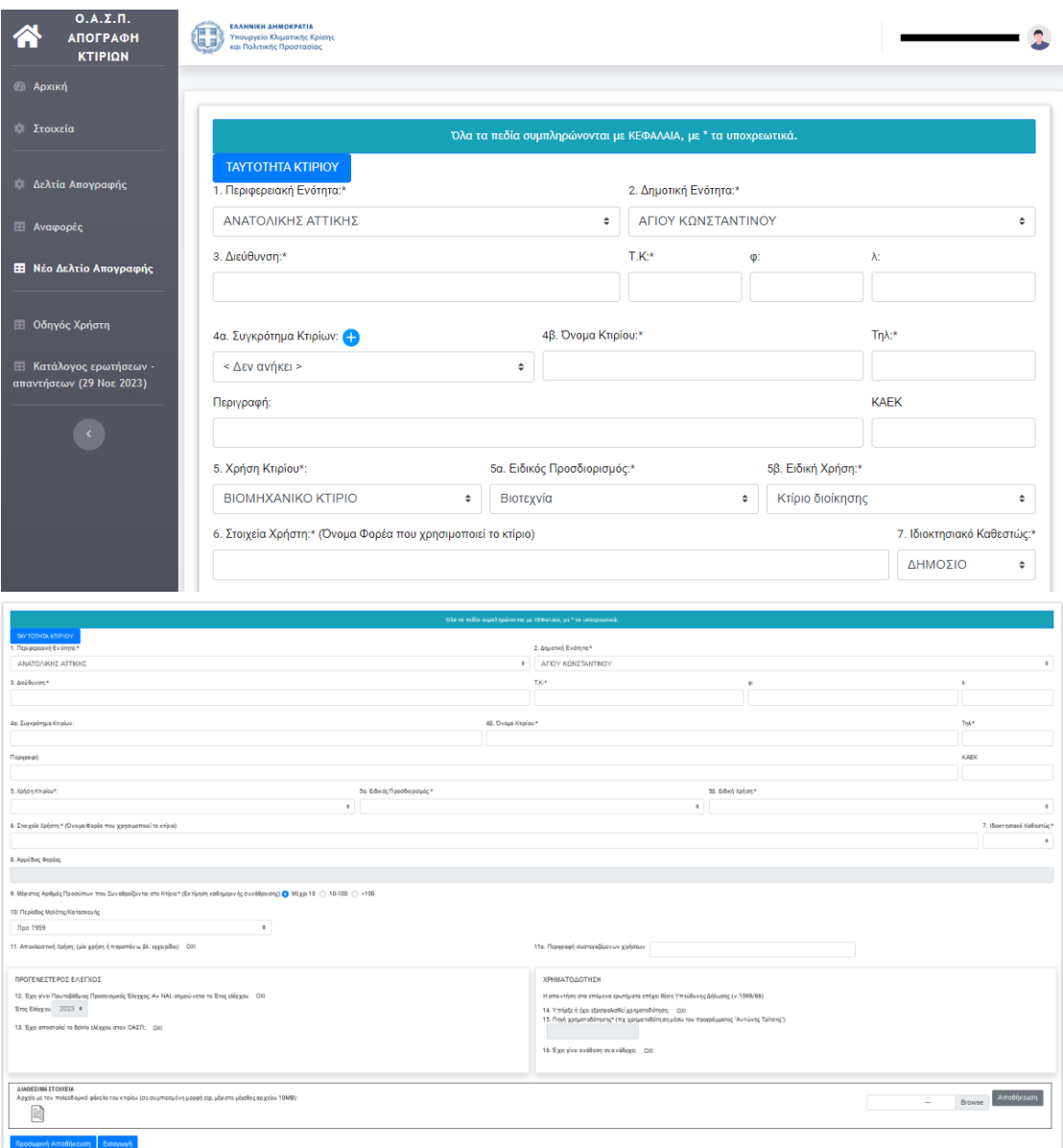

 **Εικόνα 8: Φόρμα Απογραφής Κτιρίου**

Για τη συμπλήρωση του δελτίου, απαιτούνται τα παρακάτω στοιχεία τα οποία περιγράφονται και στην Ενότητα Α (5<sup>η</sup> Έκδοση 2020 ή την τρέχουσα επικαιροποιημένη έκδοση), του δελτίου του Πρωτοβάθμιου Προσεισμικού ελέγχου κτιρίων καθώς και ορισμένα πρόσθετα στοιχεία που αφορούν σε προγενέστερη διενέργεια του Προσεισμικού Ελέγχου και τυχόν στοιχεία χρηματοδότησης.

#### **ΤΑΥΤΟΤΗΤΑ ΚΤΙΡΙΟΥ** (με\* σημειώνονται τα υποχρεωτικά πεδία)

#### **1. Περιφερειακή Ενότητα\***

Επιλέγεται η Περιφερειακή Ενότητα (σύμφωνα με το Πρόγραμμα «ΚΛΕΙΣΘΕΝΗΣ Ι») εντός της οποίας βρίσκεται το κτίριο.

#### **2. Δημοτική Ενότητα\***

Επιλέγεται η Δημοτική Ενότητα (σύμφωνα με το Πρόγραμμα «ΚΛΕΙΣΘΕΝΗΣ Ι») εντός της οποίας βρίσκεται το κτίριο.

#### **3. Διεύθυνση του κτιρίου\***

Αναγράφεται η πλήρης ταχυδρομική διεύθυνση του κτιρίου, ήτοι Οδός, αριθμός, περιοχή (συνοικία, οικισμός ή νήσος)

**ΤΚ\***

Αναγράφεται ο ταχυδρομικός κώδικας

#### **φ, λ,**

Αναγράφονται οι γεωγραφικές συντεταγμένες στο σύστημα WGS84 του σημείου αναφοράς του κτιρίου που ορίζεται η κύρια είσοδός του. Η λήψη των συντεταγμένων μπορεί να γίνει με εφαρμογές ελεύθερες, κατάλληλες και για κινητά τύπου smartphone. Η συμπλήρωση των φ, λ πρέπει να γίνεται σε δεκαδικές μοίρες με τουλάχιστον 5 ψηφία μετά την υποδιαστολή (π.χ. φ=36.23456, λ=24.04567).

#### **4α. Συγκρότημα Κτιρίων\***

Εάν το κτίριο δεν ανήκει σε συγκρότημα κτιρίων παραμένει η επιλογή «Δεν ανήκει». Αν το κτίριο ανήκει σε συγκρότημα κτιρίων επιλέγεται από τη διαθέσιμη λίστα στο drop-down menu το συγκρότημα στο οποίο ανήκει. Εάν δεν υπάρχει στη λίστα, τότε ο Απογραφέας δημιουργεί το συγκρότημα επιλέγοντας το «+», για μία μόνο φορά κατά την καταχώρηση του πρώτου κτιρίου του συγκροτήματος.

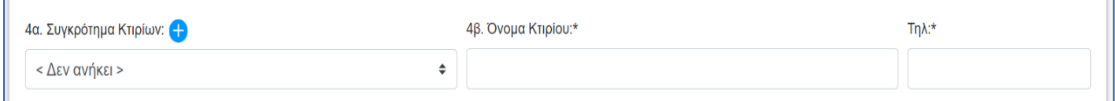

Για τη δημιουργία συγκροτήματος απαιτείται μόνο το όνομά του και επιλογή της

εντολής «Προσθήκη Νέας Γραμμής». Εάν το συγκρότημα κτιρίων δεν έχει γνωστό όνομα θα πρέπει να αναγραφεί κάποιο όνομα που να ανταποκρίνεται στην περίπτωση αυτή (π.χ. Σχολικό Συγκρότημα 1). Έτσι, το συγκρότημα έχει πλέον καταχωρηθεί στη λίστα του συγκεκριμένου Αρμόδιου φορέα και είναι ορατό από όλους τους

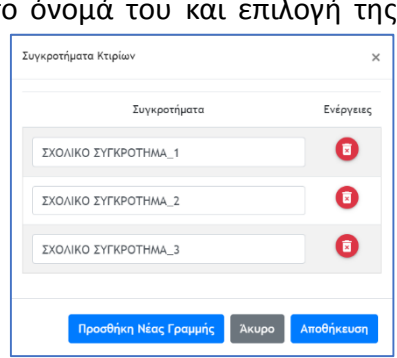

εξουσιοδοτημένους Απογραφείς του. Η διαγραφή συγκροτήματος δεν επιτρέπεται, εάν υπάρχει καταχωρημένο κτίριο σε αυτό.

Σημειώνεται ότι θα πρέπει να καταχωρηθούν τόσα δελτία όσα και ο αριθμός των κτιρίων του συγκροτήματος. Σε κάθε μία από αυτές τις καταχωρήσεις, το πεδίο 4α θα είναι το ίδιο και στο πεδίο 4β θα αναγράφεται το όνομα το κτιρίου που απογράφεται.

## **4 β. Όνομα Κτιρίου\***

Αναγράφεται το όνομα κτιρίου. Αν το κτίριο ανήκει σε ένα συγκρότημα κτιρίων, πρέπει να διευκρινίζεται για ποιο κτίριο πρόκειται (π.χ. Νοσοκομείο Σωτηρία - Κτίριο Β). Στην περίπτωση που το κτίριο δεν έχει όνομα, αναγράφεται η υπηρεσία ή ο φορέας που το χρησιμοποιεί.

#### **Τηλ.\***

Αναγράφεται το τηλέφωνο κτιρίου.

#### **Περιγραφή**

Αναγράφεται μια συνοπτική περιγραφή της χρήσης και λειτουργίας του κτιρίου.

#### **ΚΑΕΚ**

Αναγράφεται ο Κωδικός Αριθμός Εθνικού Κτηματολογίου του κτιρίου.

## **5. Χρήση κτιρίου\***

Επιλέγεται η χρήση του κτιρίου. Αν το κτίριο έχει περισσότερες από μία χρήσεις, επιλέγεται η κύρια χρήση του για την οποία διενεργείται ο έλεγχος.

Σημειώνεται ότι εάν το κτίριο ανήκει σε συγκρότημα κτιρίων επιλέγεται η βασική χρήση του συγκροτήματος, η οποία είναι κοινή για όλα τα κτίρια που περιλαμβάνονται σε αυτό. Η χρήση του συγκεκριμένου κτιρίου εξειδικεύεται στα παρακάτω πεδία 5α και 5β.

## **5α. Ειδικός Προσδιορισμός\***

Ανάλογα με τη χρήση του κτιρίου που έχει επιλεγεί στο 5 εμφανίζεται drop-down menu (αναπτυσσόμενο ή κυλιόμενο μενού) με επιλογές για τον ειδικό προσδιορισμό (π.χ. αν στο 5 έχει επιλεγεί "ΕΚΠΑΙΔΕΥΤΗΡΙΟ" οι επιλογές στο drop-down menu (αναπτυσσόμενο ή κυλιόμενο μενού) είναι οι εξής: Δημοτικό Σχολείο Δημόσιο, Νηπιαγωγείο/ Δημοτικό Σχολείο Δημόσιο, Γυμνάσιο Δημόσιο, Λύκειο Δημόσιο, Γυμνάσιο/ Λύκειο Δημόσιο, Τεχνικό Επαγγελματικό Εκπαιδευτήριο, Τεχνικό Επαγγελματικό Λύκειο (ΤΕΛ), Κέντρο Επαγγελματικής Κατάρτισης (ΚΕΚ), Κέντρο Ελευθέρων Σπουδών (ΚΕΣ), Ινστιτούτο Επαγγελματικής Κατάρτισης, Τεχνολογικό Εκπαιδευτικό ίδρυμα (ΤΕΙ), Ανώτατο Εκπαιδευτικό ίδρυμα (ΑΕΙ), Ωδείο Δημόσιο, Νηπιαγωγείο/ Δημοτικό Σχολείο Ιδιωτικό, Γυμνάσιο Ιδιωτικό, Λύκειο Ιδιωτικό, Γυμνάσιο/ Λύκειο Ιδιωτικό, Ιδιωτικό Ινστιτούτο Επαγγελματικής Κατάρτισης, Ωδείο Ιδιωτικό, Κέντρο μαθητείας, Εκκλησιαστική Σχολή, Άλλο.

## **5β. Ειδική χρήση\***

Ανάλογα με τον ειδικό προσδιορισμό που έχει επιλεγεί στο 5α εμφανίζεται dropdown menu (αναπτυσσόμενο ή κυλιόμενο μενού) με επιλογές για την ειδική χρήση (π.χ. αν στο 5α έχει επιλεγεί "Δημοτικό Σχολείο Δημόσιο" οι επιλογές στο drop-down menu (αναπτυσσόμενο ή κυλιόμενο μενού) είναι οι εξής: Αίθουσες Διδασκαλίας, Γραφεία, Γυμναστήριο, Αίθουσα Πολλαπλών Χρήσεων, Βιβλιοθήκη, Εργαστήρια, Εστιατόριο, Κτίριο διοίκησης, Κυλικείο, Θυρωρείο/ Φυλάκιο, Λεβητοστάσιο, Αποθήκη, Κλιμακοστάσιο, Τουαλέτες, Φοιτητική Εστία, Μη χρησιμοποιούμενο, Διάδρομος Επικοινωνίας, Βοηθητικό Κτίριο, Ηλεκτρικός Σταθμός, Άλλο.

## **6. Στοιχεία Χρήστη\***

Αναγράφεται το όνομα Φορέα (της Δημόσιας Υπηρεσίας ή του Ν.Π.Δ.Δ. ή του Ν.Π.Ι.Δ. ή της ιδιωτικής επιχείρησης) που χρησιμοποιεί το κτίριο.

## **7. Ιδιοκτησιακό καθεστώς\* (Δημόσιο ή Ιδιωτικό)**

Επιλέγεται από το drop-down menu (αναπτυσσόμενο ή κυλιόμενο μενού) ΔΗΜΟΣΙΟ ή ΙΔΙΩΤΙΚΟ.

## **8. Αρμόδιος Φορέας**

Αναγράφεται ο αρμόδιος φορέας που έχει την ευθύνη της λειτουργίας και ασφάλειας των κτιρίων και εγκαταστάσεων.

Συμπληρώνεται αυτόματα με την ταυτοποίηση του Φορέα.

## **9. Μέγιστος αριθμός προσώπων που συναθροίζονται στο κτίριο\***

Επιλέγεται ανάλογα (0-10, 10-100, >100) ο μέγιστος **εκτιμώμενος** αριθμός χρηστών κατά την **καθημερινή** λειτουργία του κτιρίου.

## **10. Περίοδος Μελέτης/Κατασκευής**

Επιλέγεται η χρονολογική περίοδος κατά την οποία το κτίριο μελετήθηκε (εφόσον υπάρχει μελέτη) ή που κατασκευάστηκε (εφόσον δεν έχει ευρεθεί η μελέτη) από το drop-down menu (αναπτυσσόμενο ή κυλιόμενο μενού). Οι χρονολογικές περίοδοι είναι οι εξής: προ του 1959, 1959-1984, 1985-1994, μετά το 1995.

## **11. Αποκλειστική Χρήση\***

Επιλέγεται ΟΧΙ, αν υπάρχουν περισσότερες από μία χρήσεις στο ίδιο κτίριο.

## **11α. Περιγραφή συστεγαζόμενων χρήσεων**

Αναγράφεται σύντομη περιγραφή σε περίπτωση μη αποκλειστικής χρήσης.

## **ΠΡΟΓΕΝΕΣΤΕΡΟΣ ΕΛΕΓΧΟΣ**

**12. Έχει γίνει Πρωτοβάθμιος Προσεισμικός έλεγχος;**

Επιλέγεται **ΝΑΙ**, εάν έχει γίνει Πρωτοβάθμιος Προσεισμικός Έλεγχος στο παρελθόν. Στην περίπτωση αυτή, από το drop-down menu (αναπτυσσόμενο ή κυλιόμενο μενού) που εμφανίζεται **επιλέγεται το Έτος Ελέγχου.**

#### **13. Έχει αποσταλεί το δελτίο ελέγχου στον ΟΑΣΠ;**

Στην περίπτωση που έχει γίνει Πρωτοβάθμιος Προσεισμικός Έλεγχος στο παρελθόν και έχει επιλεγεί **ΝΑΙ** στο πεδίο 12**,** επιλέγεται **ΝΑΙ** εάν έχει αποσταλεί το αντίστοιχο δελτίο στον ΟΑΣΠ.

#### **ΧΡΗΜΑΤΟΔΟΤΗΣΗ ΠΡΟΣΕΙΣΜΙΚΟΥ ΕΛΕΓΧΟΥ**

Οι απαντήσεις στα παρακάτω ερωτήματα από τον εξουσιοδοτημένο χρήστη του φορέα που καταχωρεί τα κτίρια αρμοδιότητάς του, επέχει θέση Υπεύθυνης Δήλωσης (ν. 1599/86)

#### **14. Υπήρξε ή έχει εξασφαλιστεί χρηματοδότηση; \***

Επιλέγεται **ΝΑΙ** εάν υπήρξε ή έχει εξασφαλιστεί χρηματοδότηση για διενέργεια Πρωτοβάθμιου Προσεισμικού Ελέγχου.

#### **15. Πηγή χρηματοδότησης\***

Αναγράφεται η πηγή χρηματοδότησης για διενέργεια Πρωτοβάθμιου Προσεισμικού Ελέγχου (πχ χρηματοδότηση μέσω του προγράμματος «Αντώνης Τρίτσης»).

#### **16. Έχει γίνει ανάθεση σε ανάδοχο;\***

Σε περίπτωση που έχει γίνει ανάθεση σε ανάδοχο, στο πλαίσιο χρηματοδοτούμενης δράσης για διενέργεια Πρωτοβάθμιου Προσεισμικού Ελέγχου, επιλέγεται **ΝΑΙ**.

#### **ΔΙΑΘΕΣΙΜΑ ΣΤΟΙΧΕΙΑ**

Καταχωρείται αρχείο με τον πολεοδομικό φάκελο του κτιρίου (σε συμπιεσμένη μορφή zip, μέγιστο μέγεθος αρχείου 10MB).

Σημείωση: Εάν είναι διαθέσιμος ο πολεοδομικός φάκελος καταχωρείται απόσπασμα του στελέχους της οικοδομικής άδειας καθώς και χαρακτηριστικά αρχιτεκτονικά και στατικά σχέδια.

 Με την συμπλήρωση των πεδίων ο Απογραφέας μπορεί είτε να κάνει «Προσωρινή Αποθήκευση», ώστε να επεξεργαστεί το δελτίο ξανά στη συνέχεια, είτε «Εισαγωγή».

## **3.2 Εμφάνιση Δελτίων Απογραφής**

 Από την κεντρική οθόνη του απογραφέα ([Εικόνα](#page-4-1) 7), με την εντολή «Δελτία Απογραφής» ο Απογραφέας μπορεί να δει συγκεντρωτικά τα δελτία που έχει εισάγει, την κατάσταση στην οποία βρίσκονται (Προσωρινά Αποθηκεμένα ή Οριστικώς Υποβληθέντα) και να τα επεξεργαστεί με το αντίστοιχο εικονίδιο στην στήλη Ενέργειες.

| <b>2</b> Αρχική<br><b><i>Στοιχεία</i></b>                  | Όνομα Κτιρίου ▼                |              | Αναζήτηση            |                        |                      |  |  |  |  |  |
|------------------------------------------------------------|--------------------------------|--------------|----------------------|------------------------|----------------------|--|--|--|--|--|
| Φ Δελτία Απογραφής                                         | Απογραφέντα Κτίρια: 1 Εγγραφές |              |                      |                        |                      |  |  |  |  |  |
| <b>Ε Αναφορές</b>                                          |                                |              | $\odot$              |                        |                      |  |  |  |  |  |
| <b>Ε Νέο Δελτίο Απογραφής</b>                              | Περιγραφή                      | A/A          | Περιφερειακή Ενότητα | Κατάσταση              | Ενέργειες            |  |  |  |  |  |
|                                                            | ΚΤΗΡΙΟ 1 ΑΓΙΟΥ ΚΩΝΣΤΑΝΤΙΝΟΥ    | $\mathbf{1}$ | ΑΝΑΤΟΛΙΚΗΣ ΑΤΤΙΚΗΣ   | Προσωρινά Αποθηκευμένο | 000                  |  |  |  |  |  |
| <b>Ε Οδηγός Χρήστη</b>                                     |                                |              |                      |                        |                      |  |  |  |  |  |
| <b>Ε Κατάλογος ερωτήσεων</b> -<br>απαντήσεων (29 Νοε 2023) |                                |              |                      |                        | Νέο Δελτίο Απογραφής |  |  |  |  |  |

 **Εικόνα 9: Συγκεντρωτικά Δελτία Απογραφής**

 Υπάρχει και η δυνατότητα αναζήτησης με κριτήρια, με την επιλογή «Αναφορές», όπως ακριβώς περιγράφεται στην αντίστοιχη εντολή του Νομικού Προσώπου, με τη διαφορά ότι στις αναφορές του απογραφέα εμφανίζονται μόνο τα δελτία που έχει εισάγει ο ίδιος.